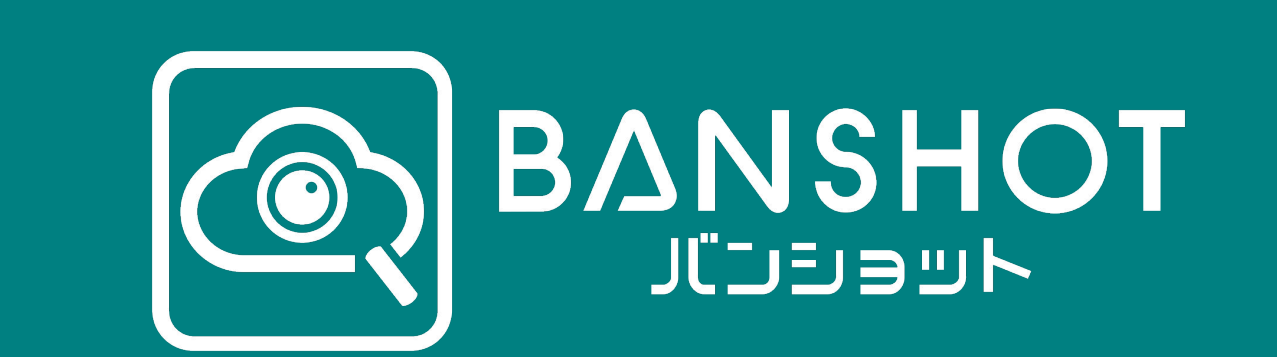

ユーザマニュアル

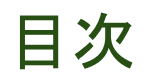

ページ番号

- 1. BANSHOTとは? ········03
- 2. ユーザ登録 ・・・・・・・・ 05
- 3. 授業の検索・閲覧 ・・・・・・・・ 08
- 4. 授業の記録 ・・・・・・・・ 12
- 5. グループ機能 ・・・・・・・・ 15
- 6. マイページ ・・・・・・・・ 17
- 7. レベル判定チェック・・・・・・・・19
- 8. その他 ・・・・・・・・・ 21

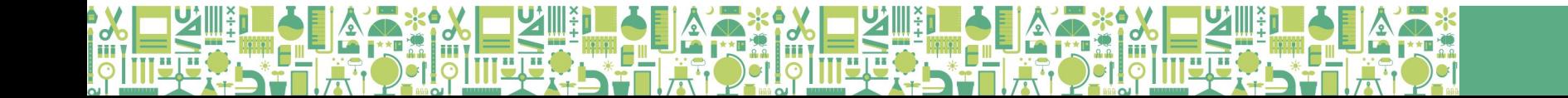

## 1. BANSHOT(バンショット)とは?

授業づくりをもっと楽しく簡単に !

テキスト中心の従来型の「指導案」から、写真・動画中心の「授業記録」に。 簡単に授業を記録し、振り返りや共有ができるクラウドサービスです。

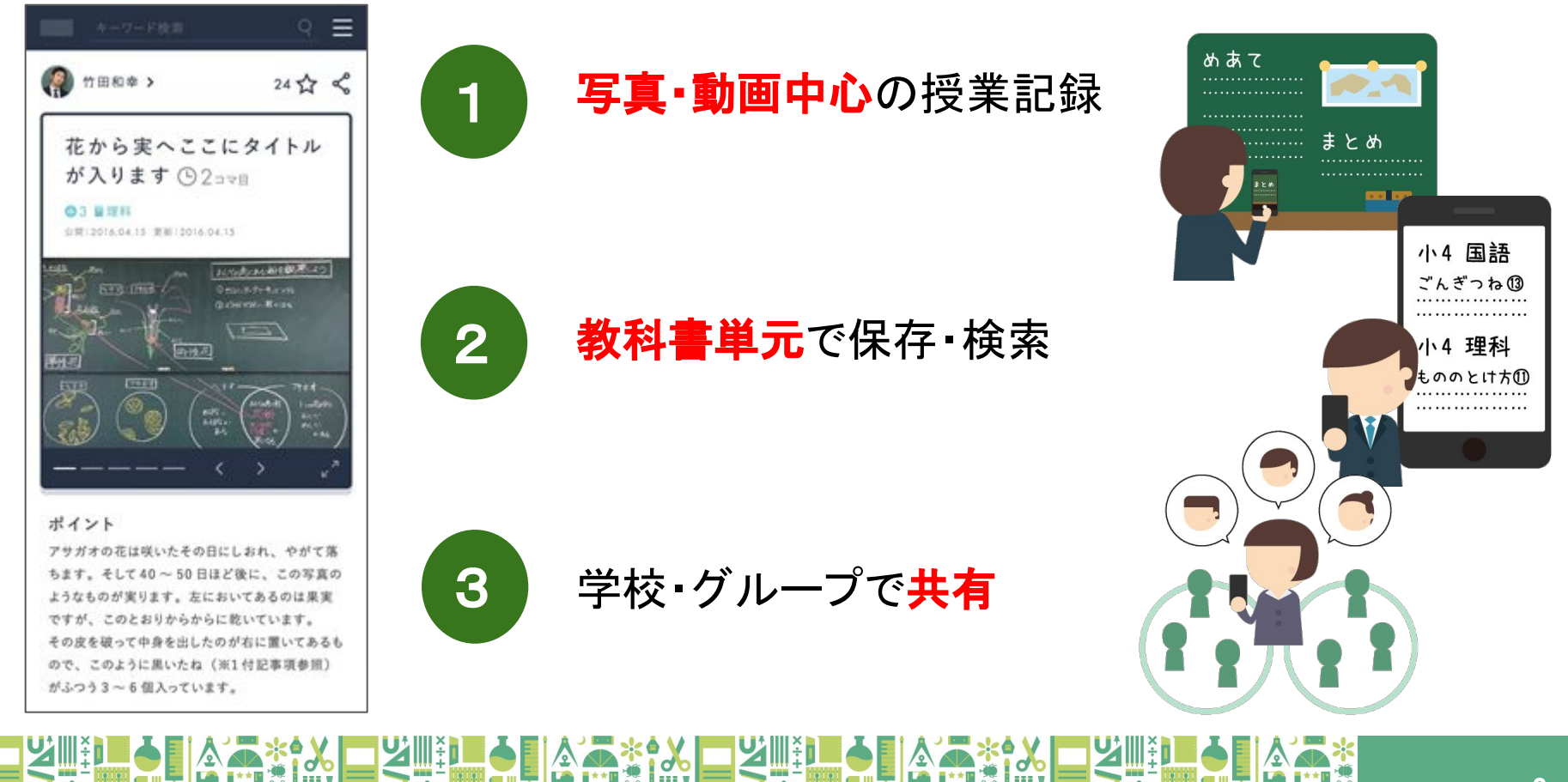

クラウドサービスなので、いつでもどこでも記録・検索ができます。 スマホでも、タブレットでも、パソコンからでも。スキマ時間で撮っておいた写真を元に授 業記録、家で単元検索して授業準備、なんてことも可能です。

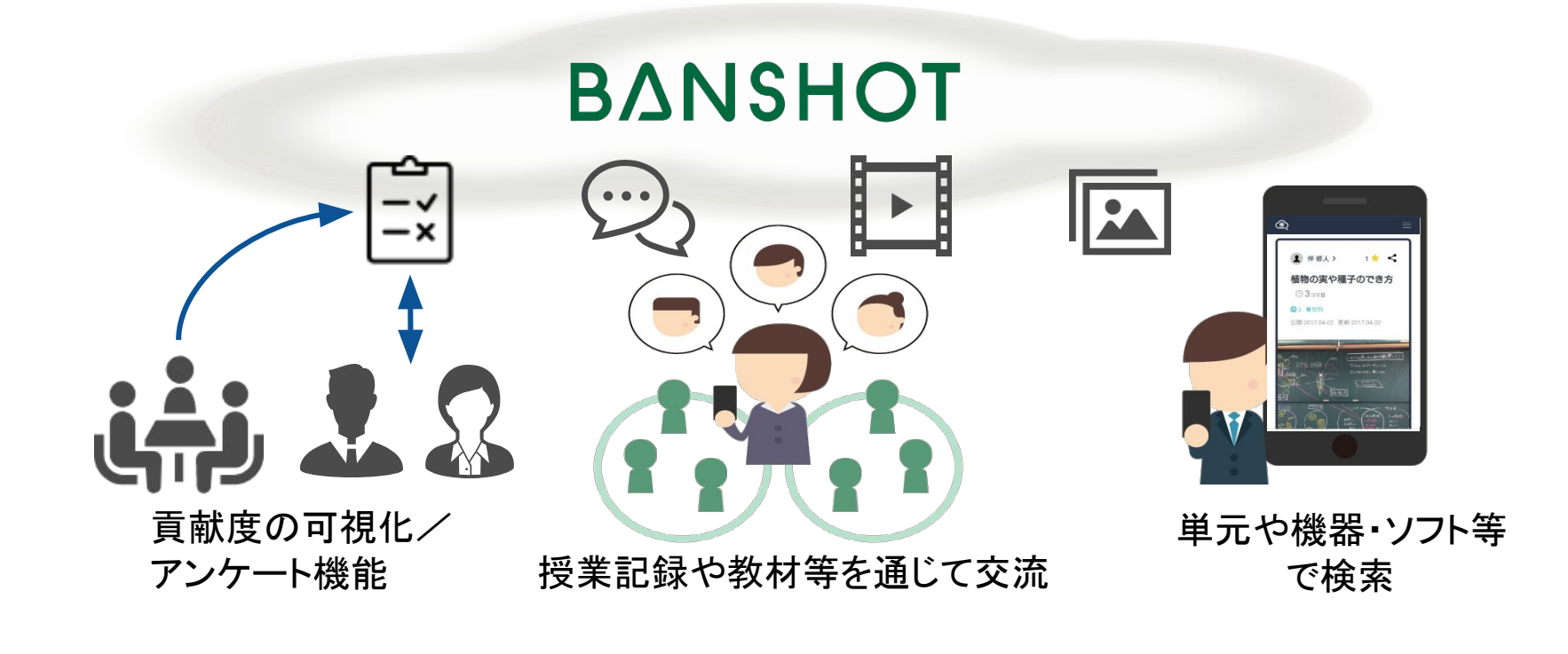

### 2.ユーザ登録:ユーザ名・所属学校等を登録

ログイン後、最初にユーザ情報を登録していただきます。 氏名・学校名・学校が所在する都道府県・市区町村は必須項目になります。 ※まなびポケット経由の有料申込の場合は、必須項目は入力済みとなっています

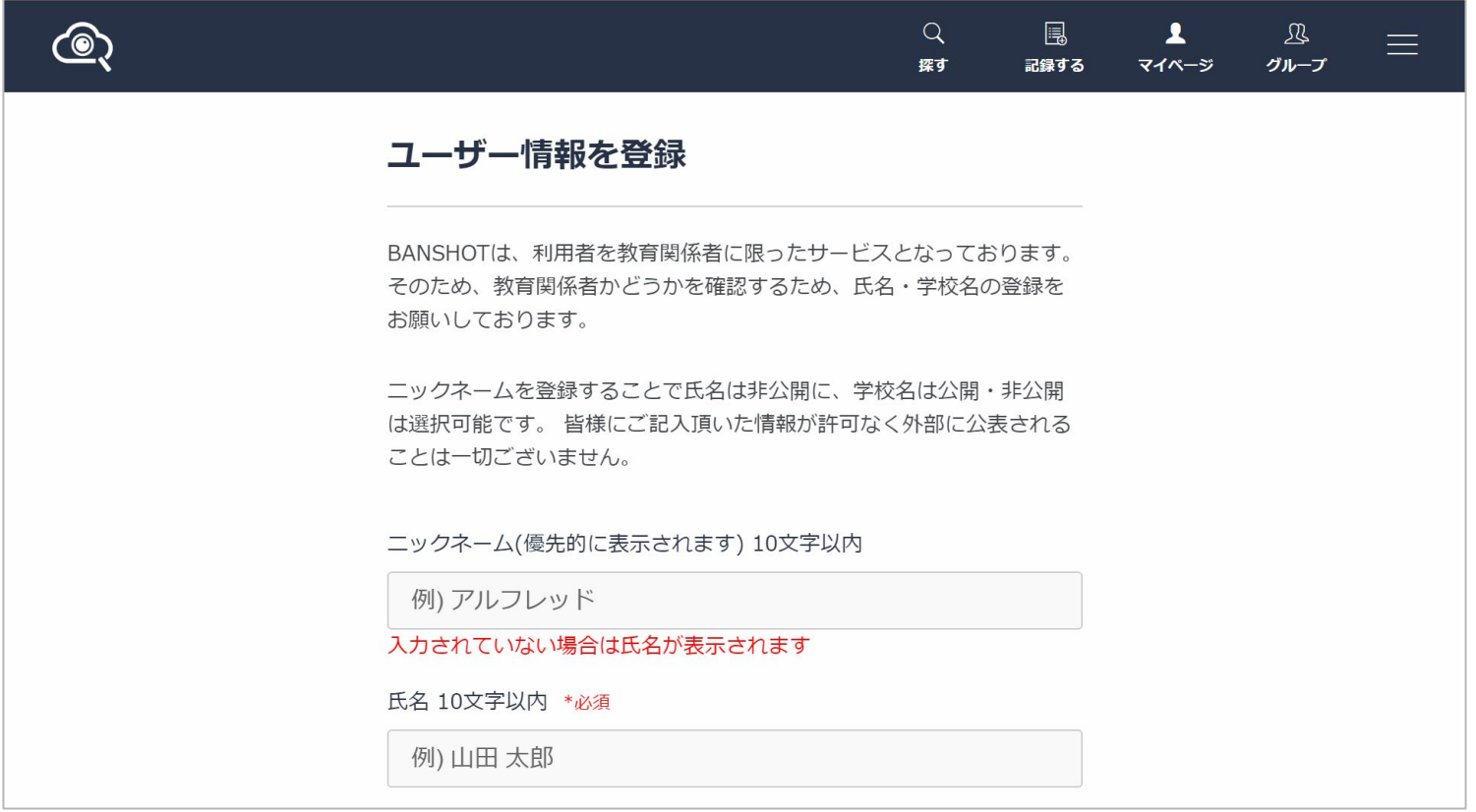

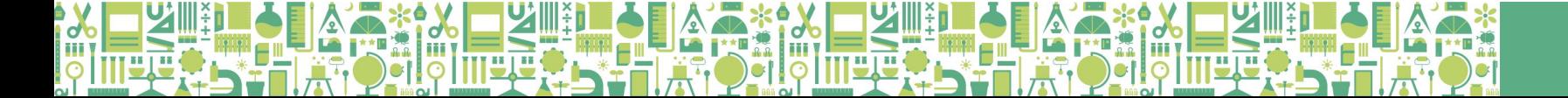

#### 2.ユーザ登録:学年・教科の登録

先生が担当する学年・教科を登録します。登録した学年・教科にて授業を記録すること ができるようになります。

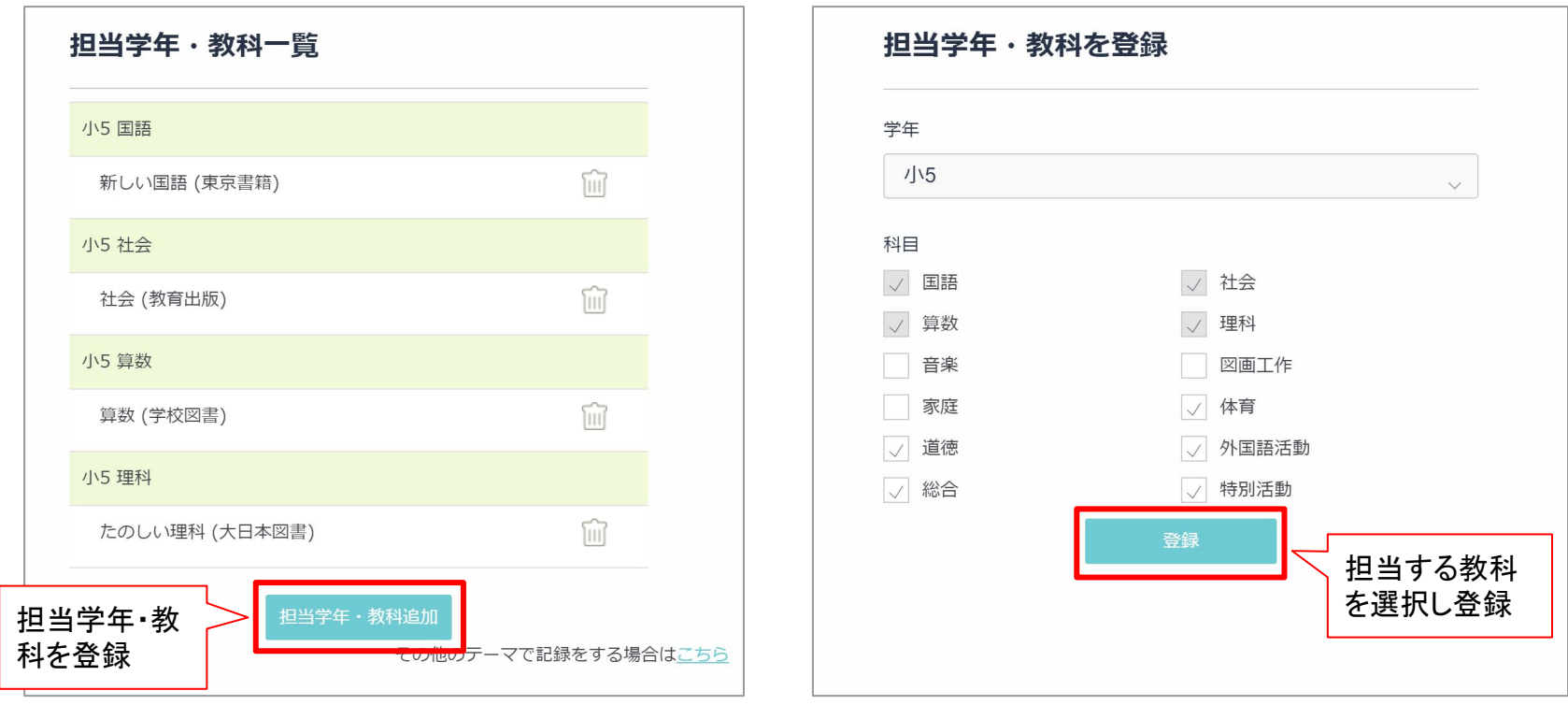

#### 2.ユーザ登録:小中高の授業等以外のテーマの登録

小・中・高校の授業等以外での記録を行う場合(例:研修会の記録等)は、その他のテー マで記録も可能です。以下の手順により、必要なカテゴリー・テーマを登録してください。

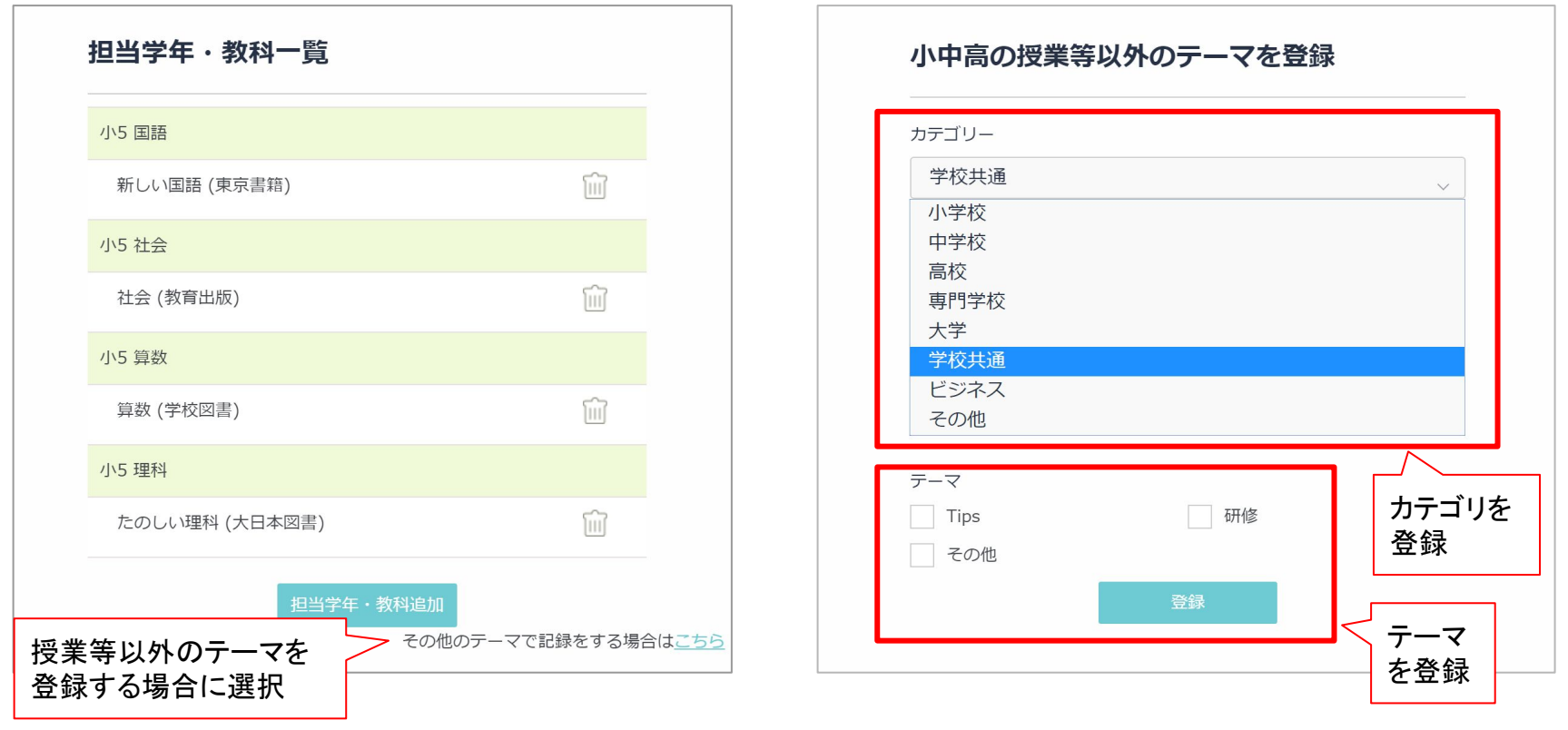

#### 3.授業の検索・閲覧:授業の検索①

「探す」や左上のアイコンを選択することで、学校種・学年・教科・単元などや授業記録の 写真などが表示される授業一覧ページになります。授業一覧は新着順と人気順で並べ 替え可能です。

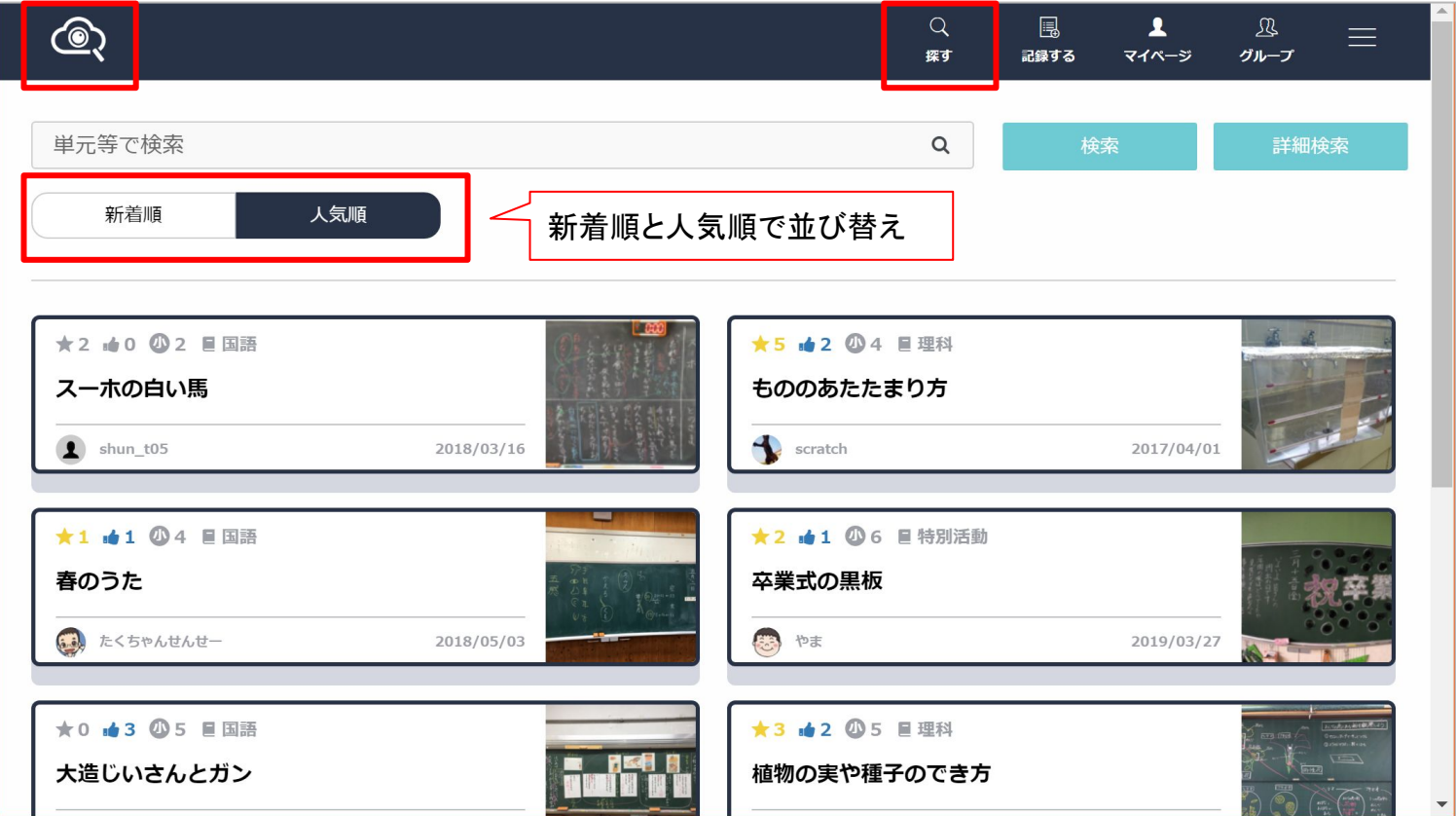

#### 3.授業の検索・閲覧:授業の検索②

授業記録は単元やタグに応じてキーワードでの検索が可能です。学年や教科での絞り 込みも可能で、自分が探したい授業記録を見つけることが可能です。

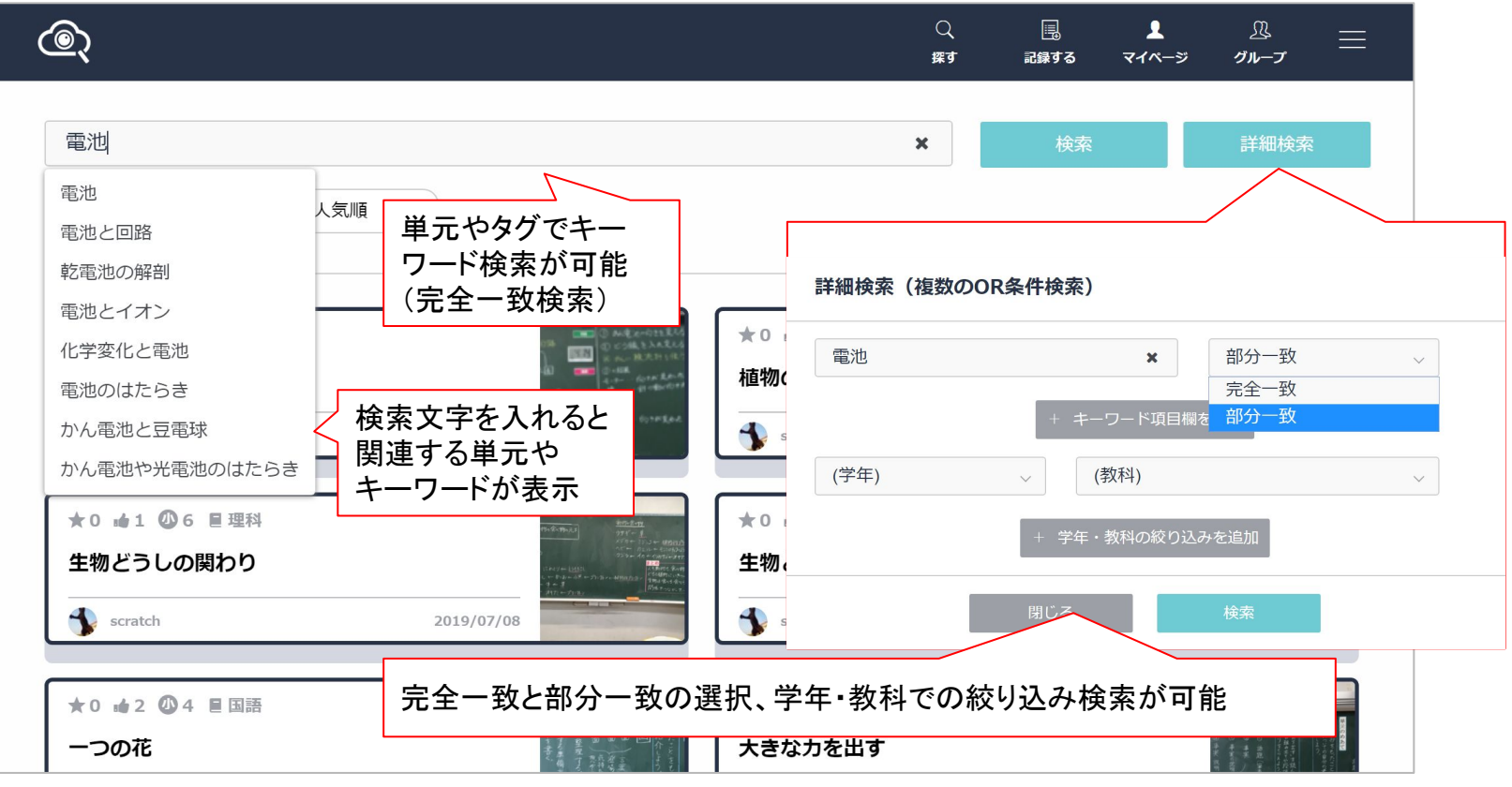

**9**

#### 3.授業の検索・閲覧:授業記録の閲覧①

単元の1コマごとで授業記録ページが作られます。板書や様子、授業の流れ、授業で 使った電子ファイルなどを共有できるようになっています。「いいね」で応援したり「お気 に入り」で参考になる授業を保存したりすることもできます。

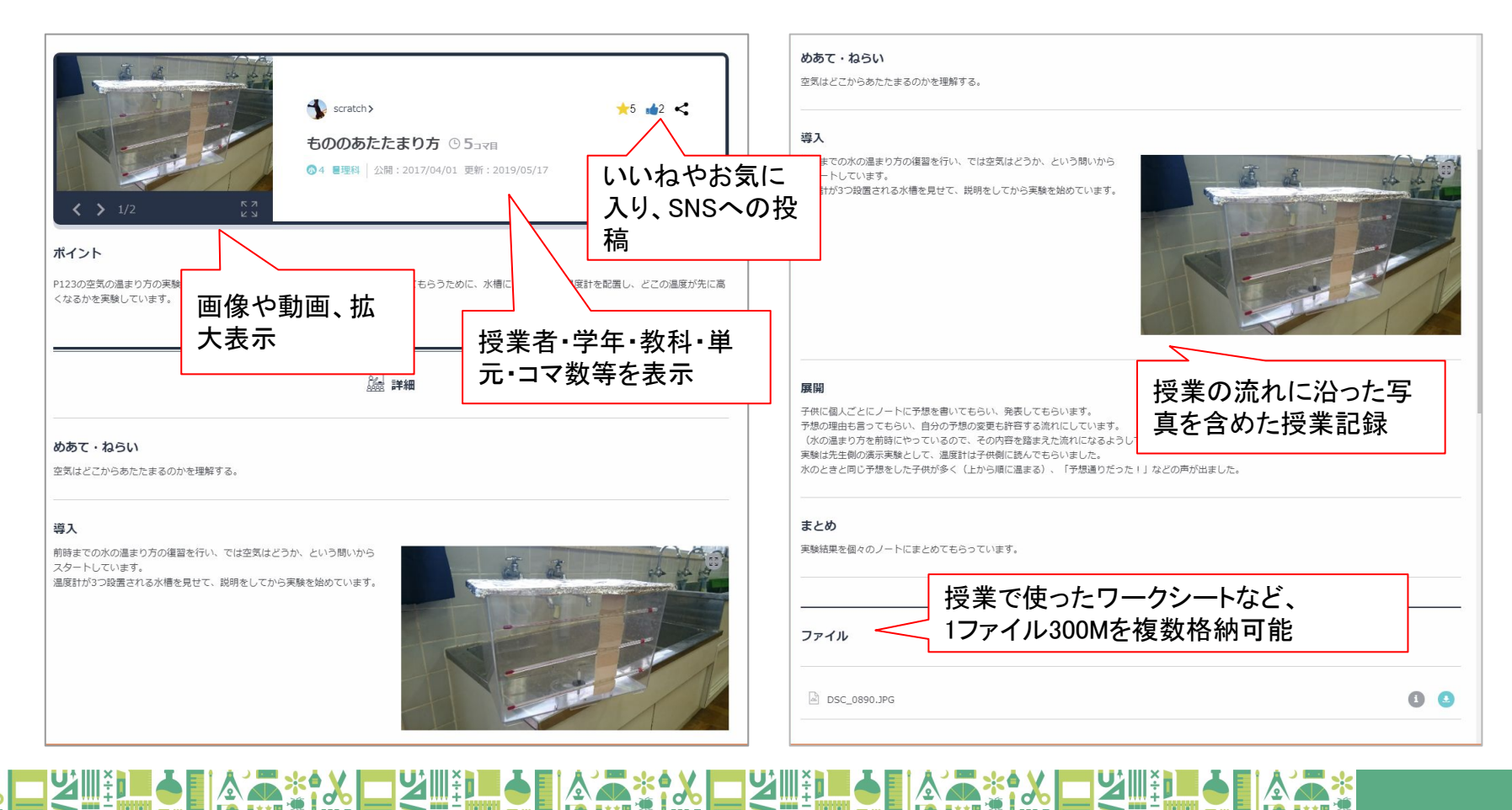

### 3.授業の検索・閲覧:授業記録の閲覧②

授業記録上で、先生同士のコメントをやりとりする機能や、任意のタグを付けて検索をし やすくする機能などもあります。投稿した先生の同一単元の一覧も表示されるため、単 元全体の授業の様子を確認することも可能です。

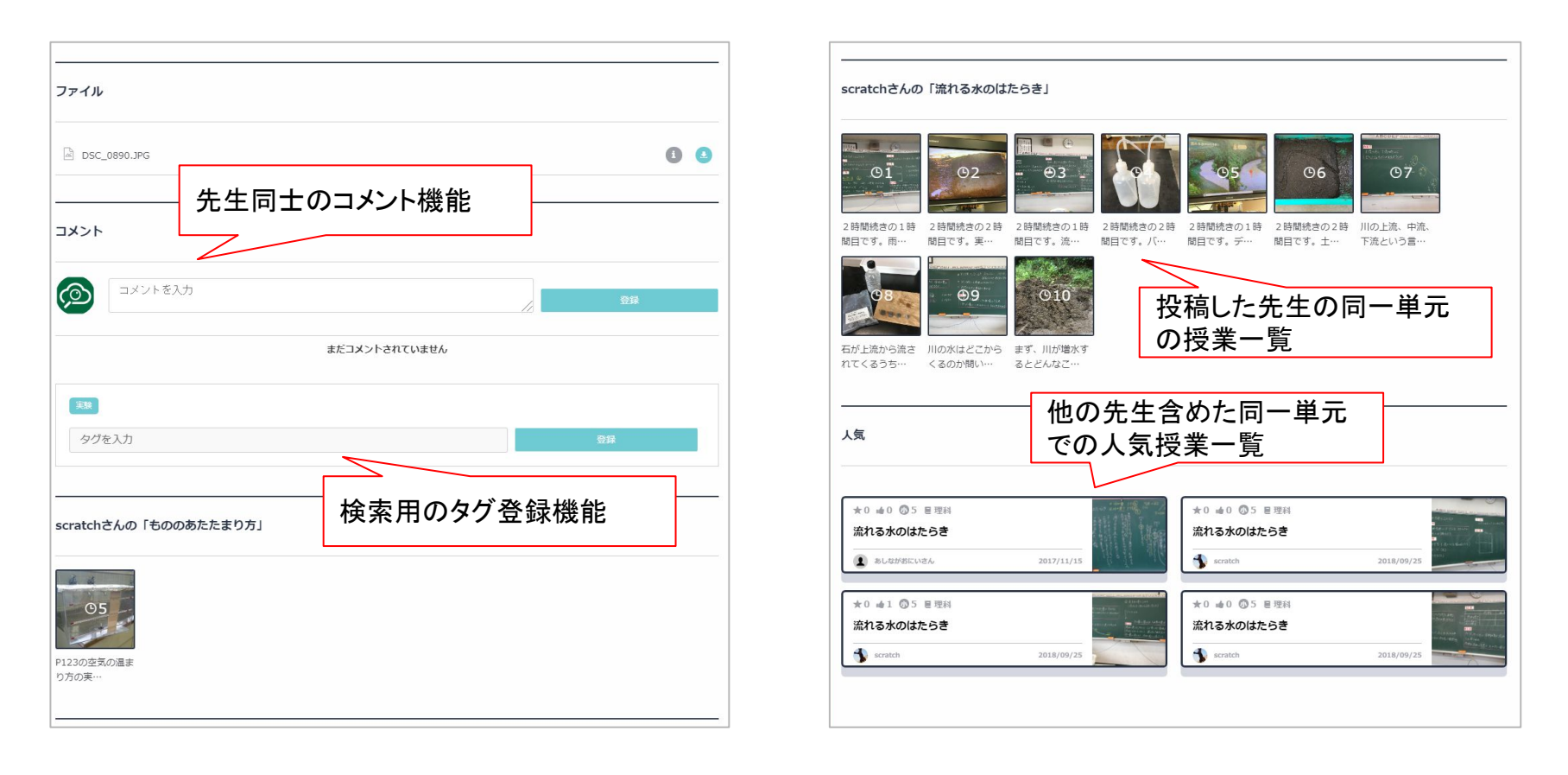

### 3.授業の記録:授業記録する単元の選択

m

授業の記録は単元ごとに行います。「記録する」を選択すると登録した学年・教科が表示 されます(主要教科は自動で教科書単元が表示)。独自の単元を追加することも可能で す。

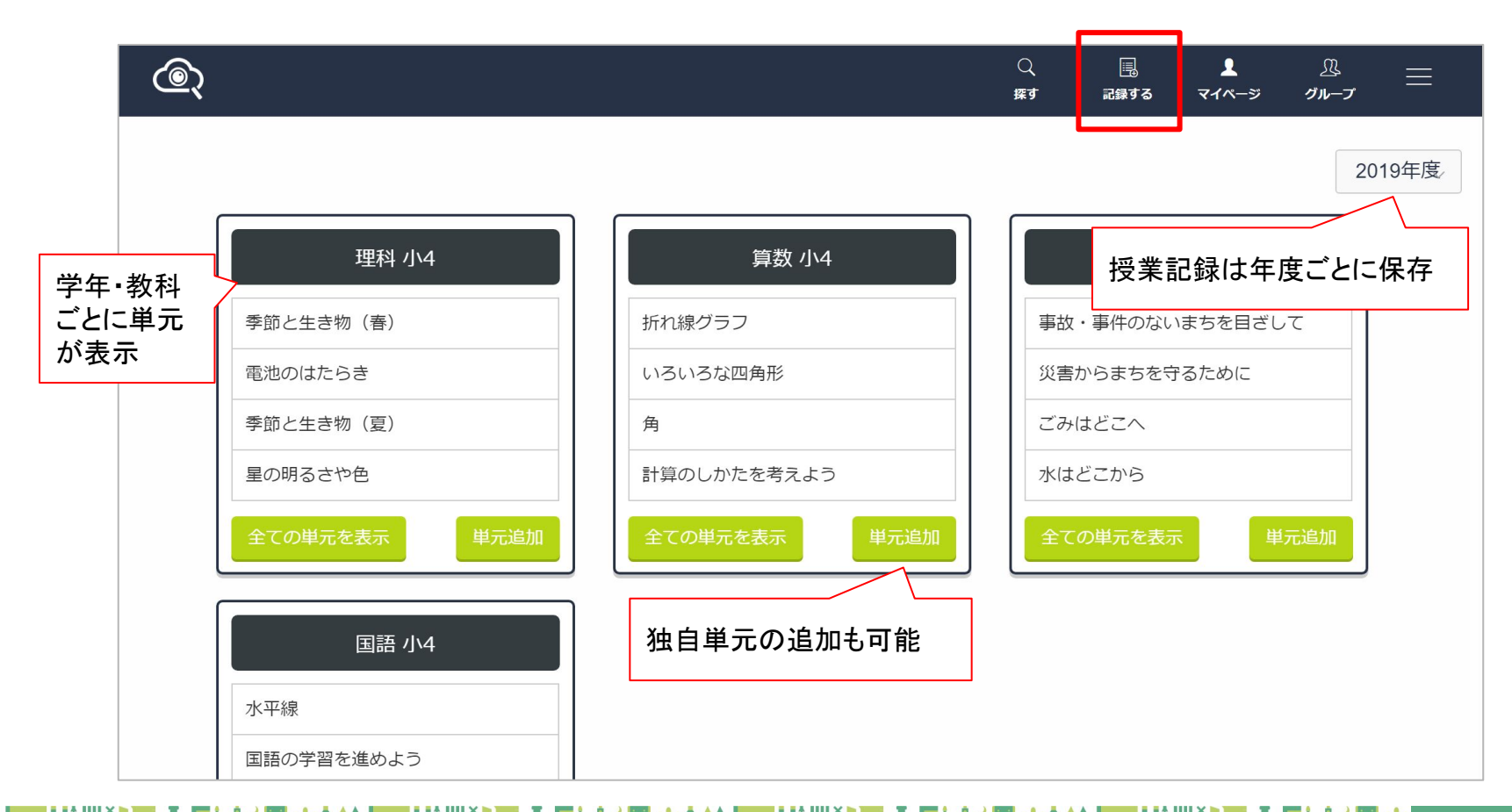

授業記録は写真・動画やテキストなどで記録することが可能です。検索用のタグ追加 や、授業の流れに沿った詳細の記録、狙いや評価なども簡単に追加することができま す。

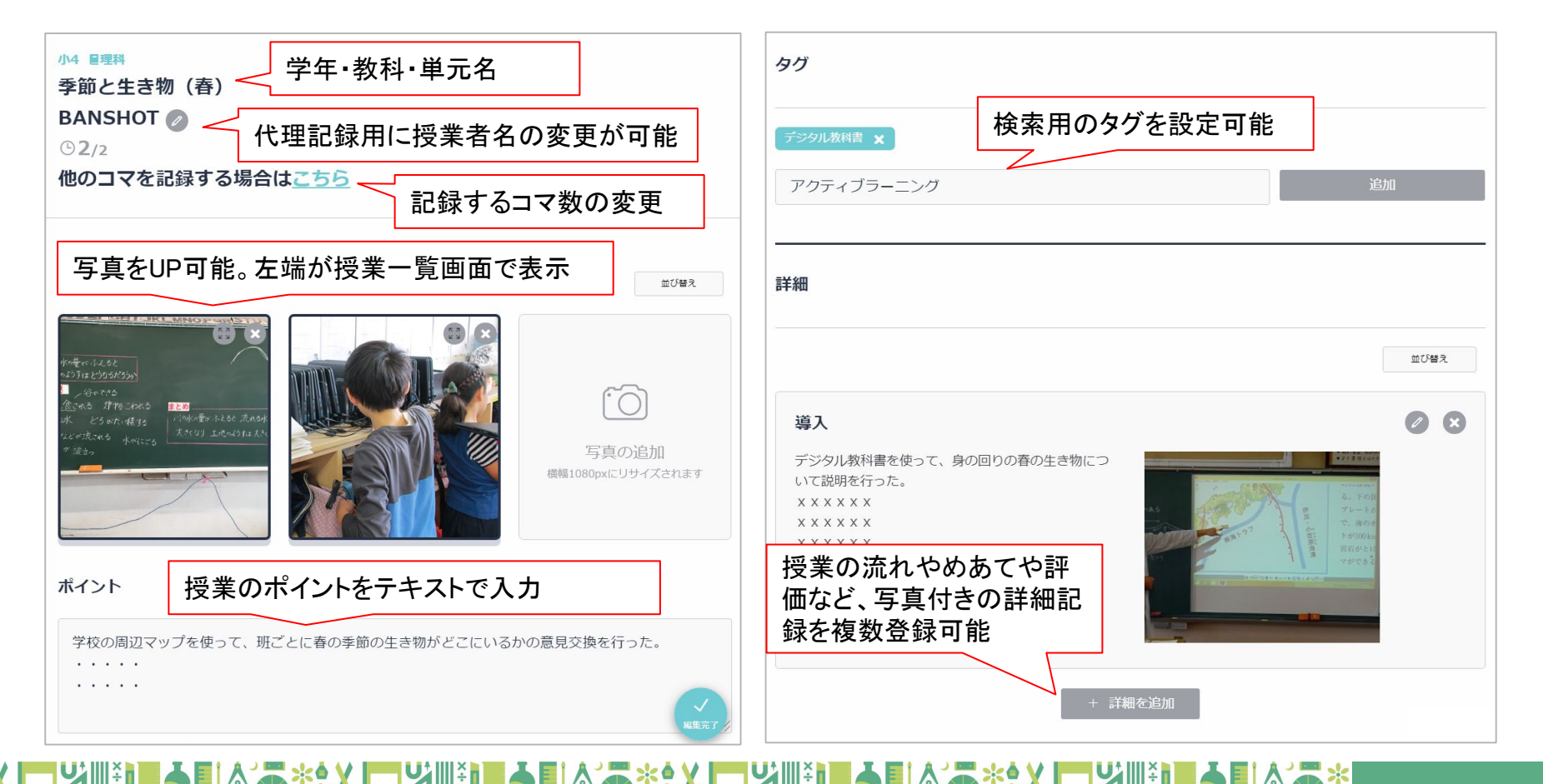

授業記録には、電子ファイルや動画(ストリーミング)も登録可能です。 授業記録の公開範囲は「BANSHOT内に共有」「所属グループに共有」「インターネットに 公開」「非公開」を選ぶことができます。

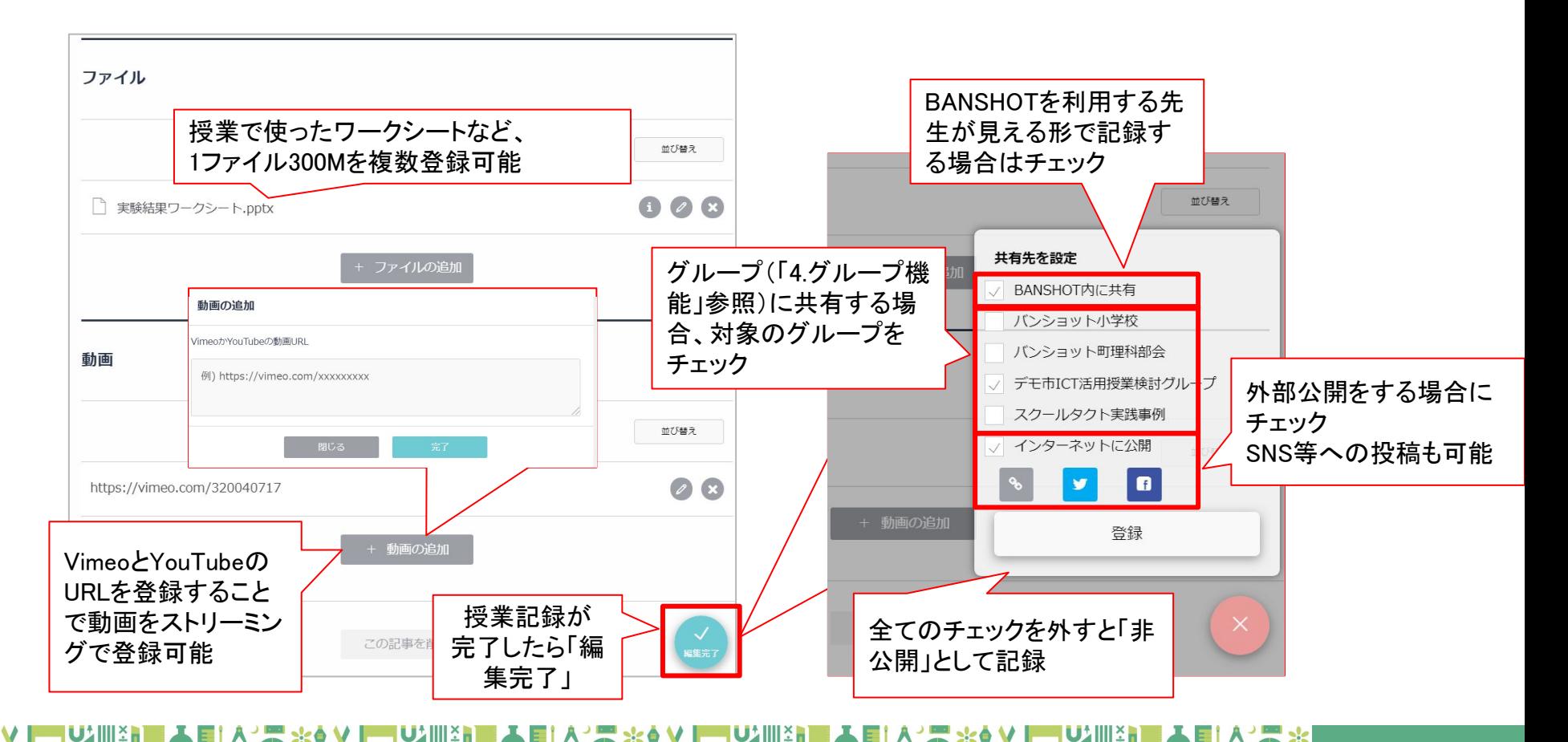

# 4.グループ機能:グループでの授業記録共有

グループを作成し任意の先生方で授業記録の共有が可能です。グループは公開・非公 開を選ぶことができ、非公開にすることでメンバ限定での授業記録共有や意見交換も可 能になります。

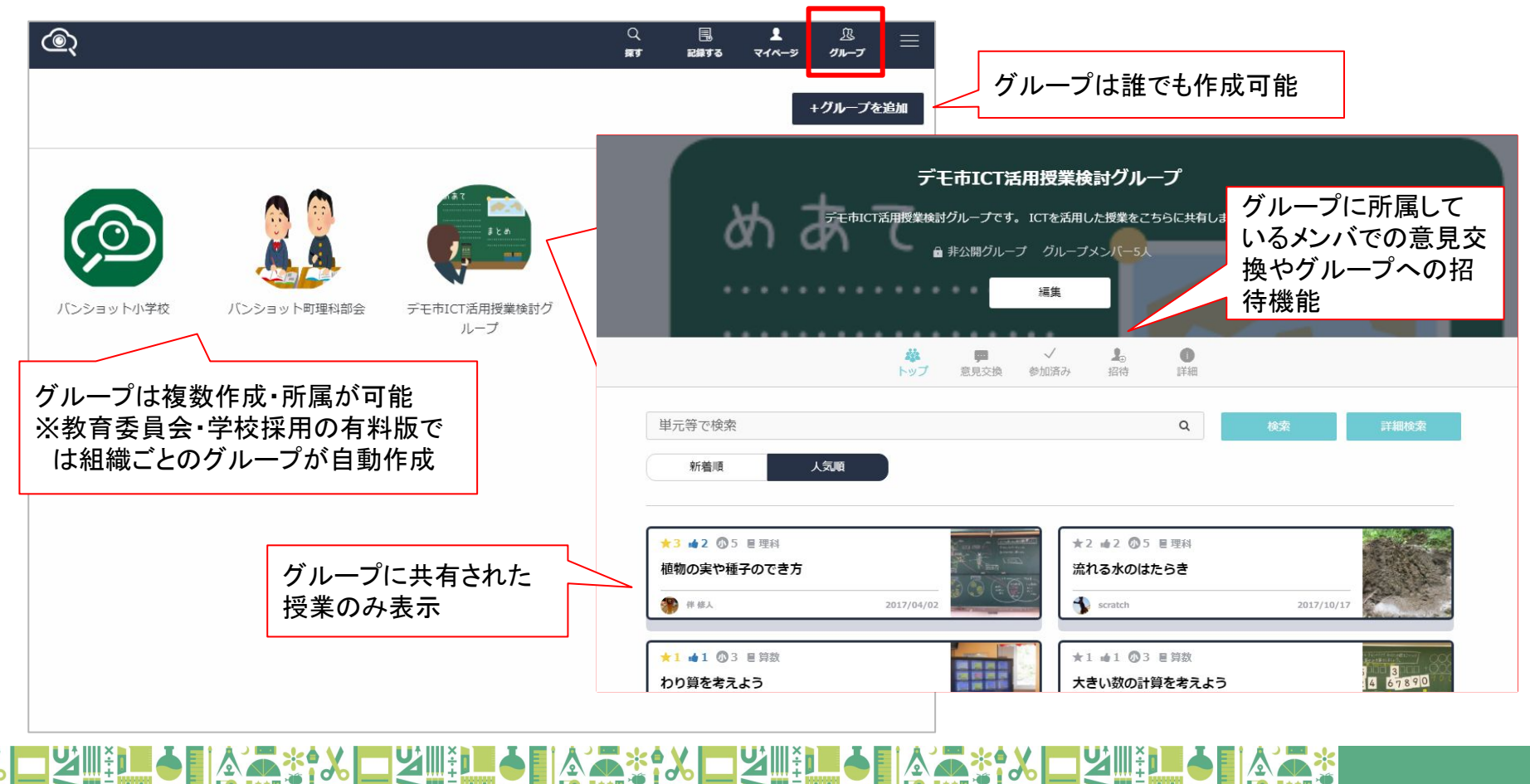

4.グループ機能:グループの作成

グループは「+グループを追加」で誰でも作成が可能です。 グループに投稿された授業記録の公開範囲やメンバの参加承認の設定も自由に行え ます。

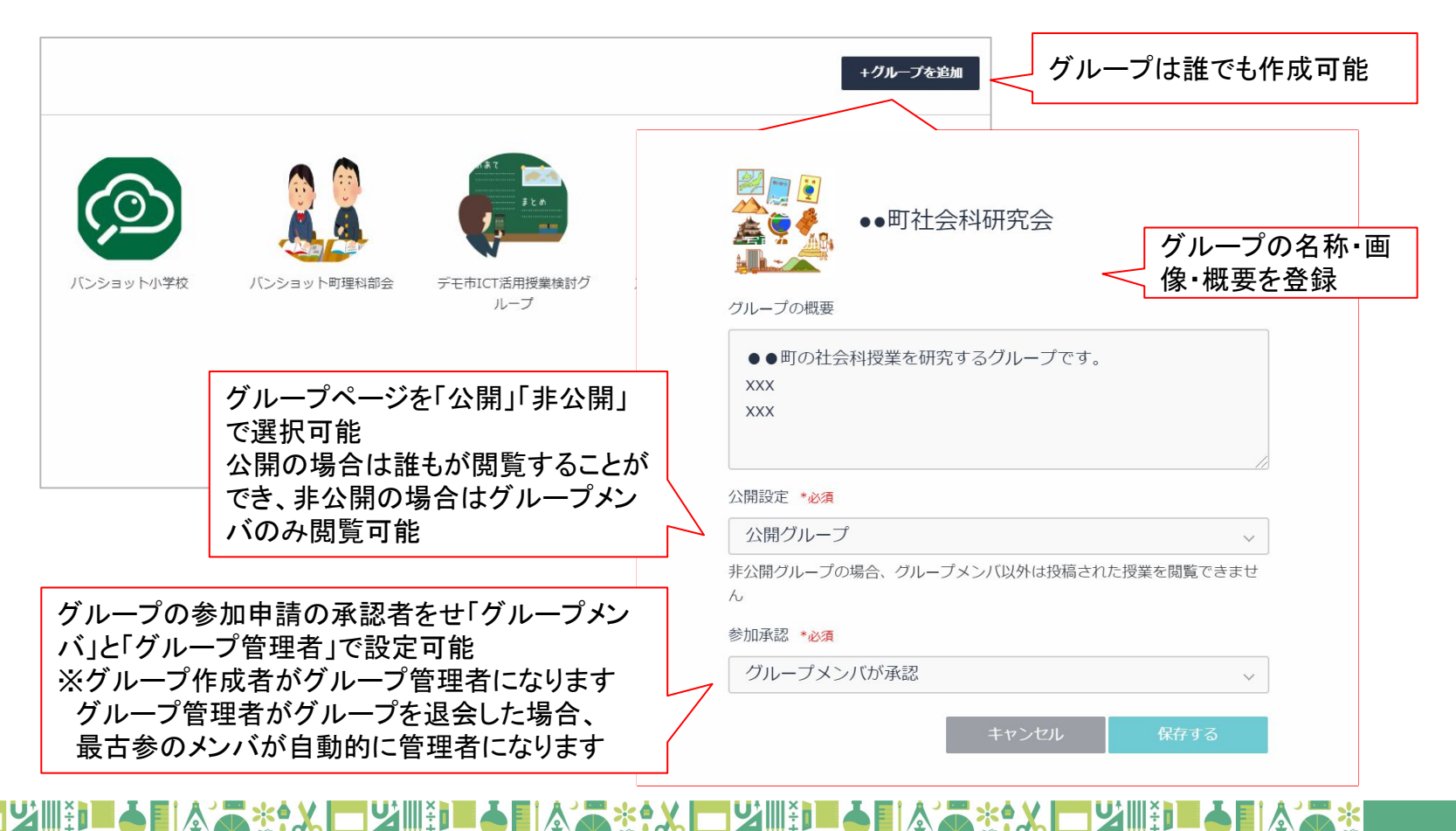

## 5.マイページ:活動内容の可視化

「マイページ」を選択すると自身の記録等を確認できるページが表示されます。 BANSHOT内の活動がカテゴリごとにポイント化され、貢献度に応じて段位があがる仕 組みです。段位によってモニター参加への参加等の特典もあります。

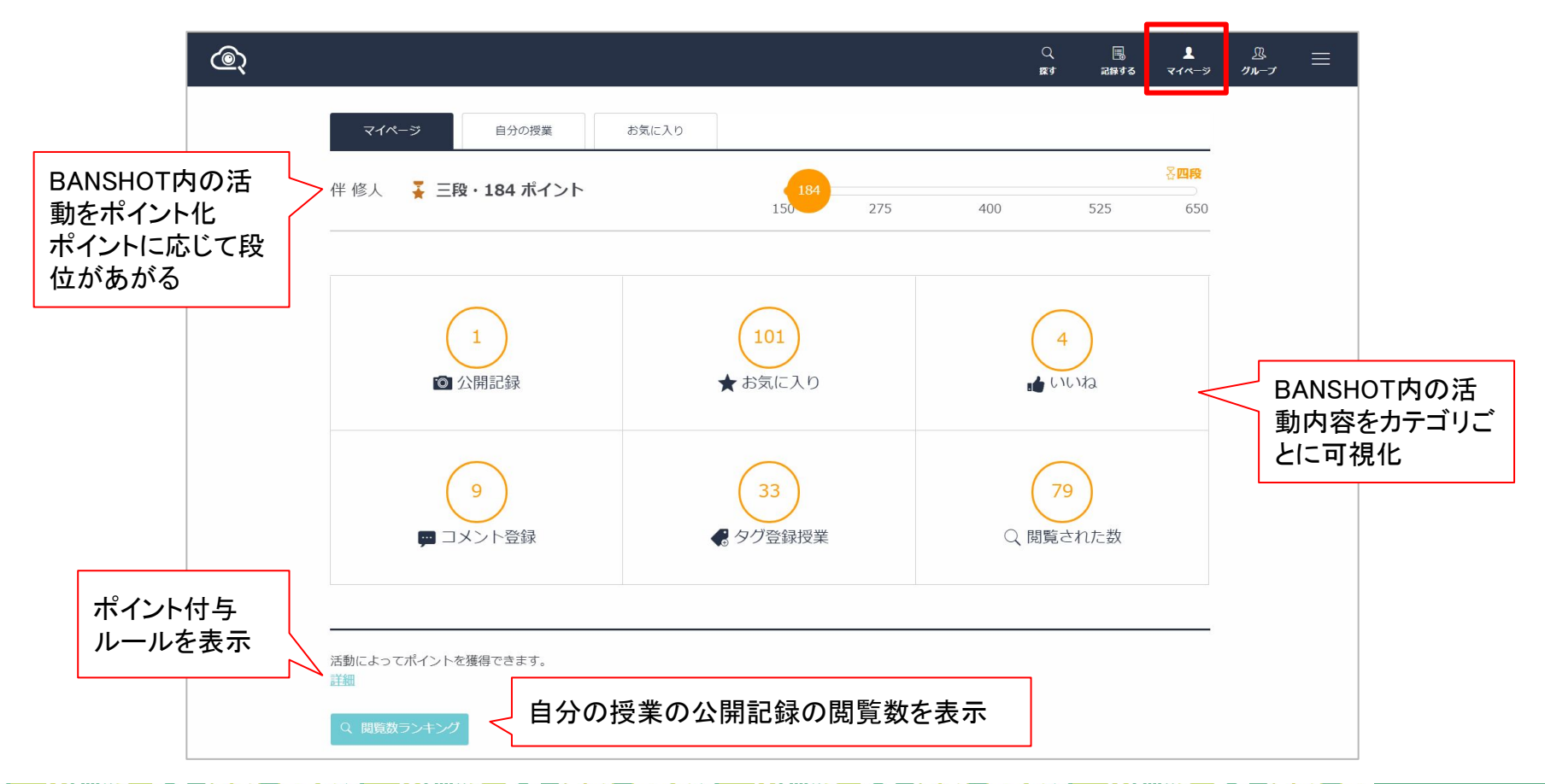

### 5.マイページ:「自分の授業」と「お気に入り」

m

自分が登録した授業記録とお気に入りに登録した授業記録を一覧表示することができ ます。自分の授業記録は公開範囲ごとに表示ができ、記録後に公開範囲を変更する際 に役立てることができます。

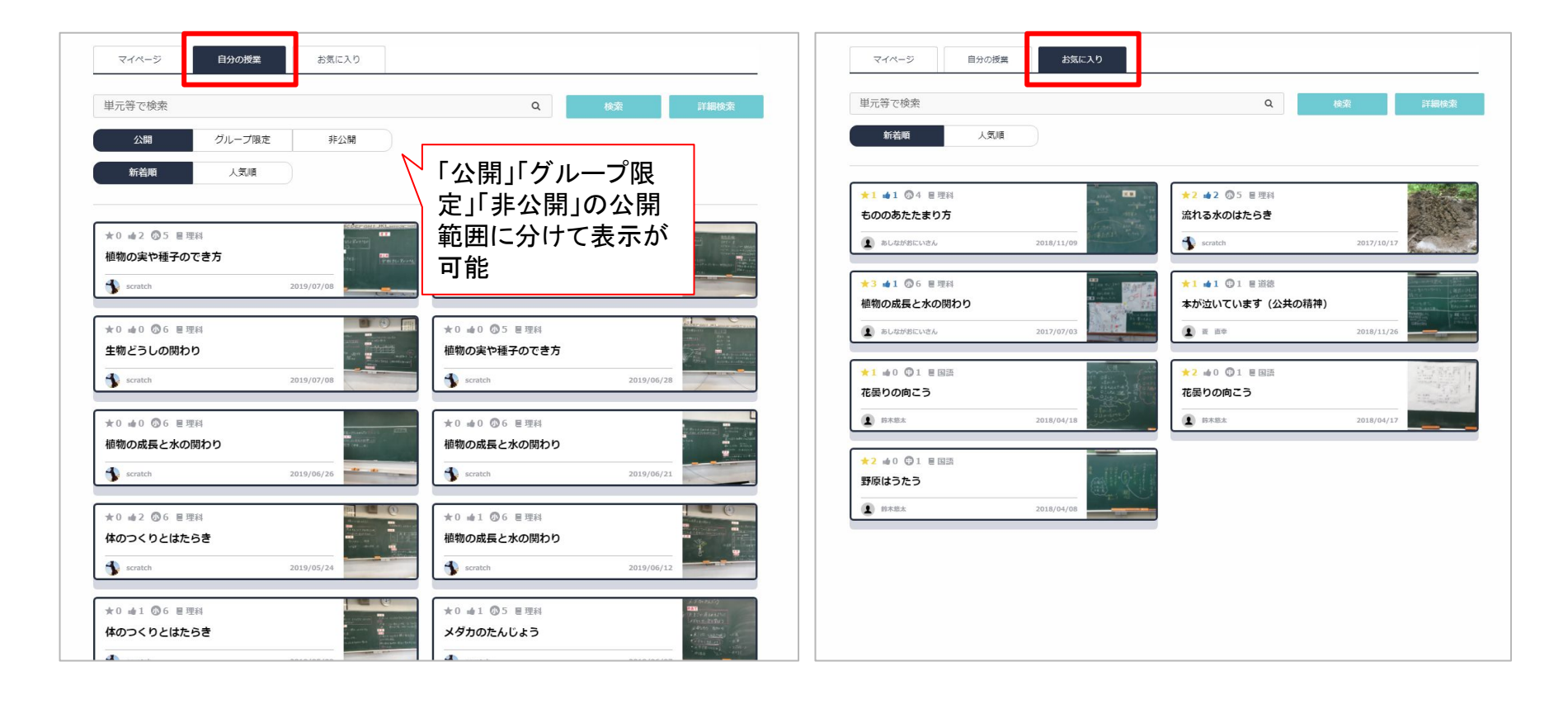

6.アンケート機能:トップページ

アンケートやチェックリストを作成し、先生方に展開できる機能です。 アンケート項目に対しては、複数の到達度=レベルを設定することができます。

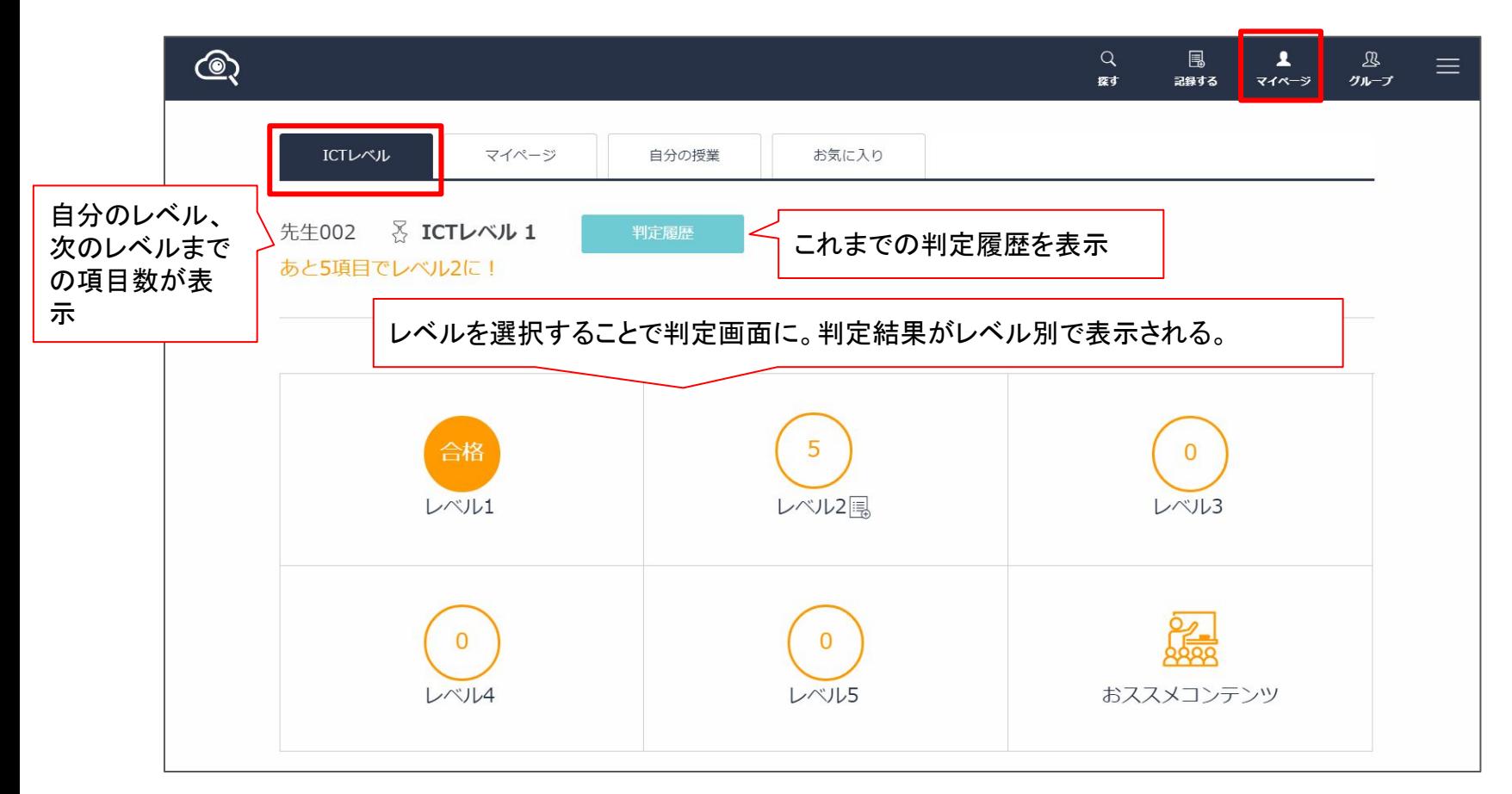

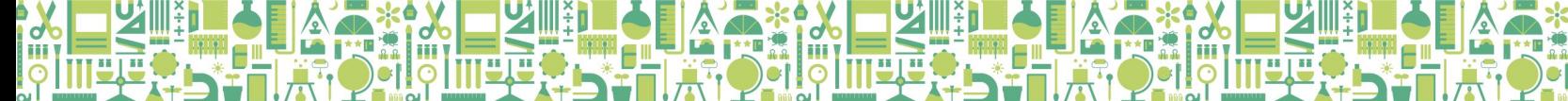

教育委員 会 有料導入 時提供機 能

#### 6.アンケート機能:アンケート実施・履歴表示

レベルを選択することで判定画面が表示。各項目に〇×で回答することでレベル判定 が行われます。既に合格済みのレベルについては、設問の閲覧のみ可能です。また、 いつどのレベルを何項目達成したかは「判定履歴」で確認できます。

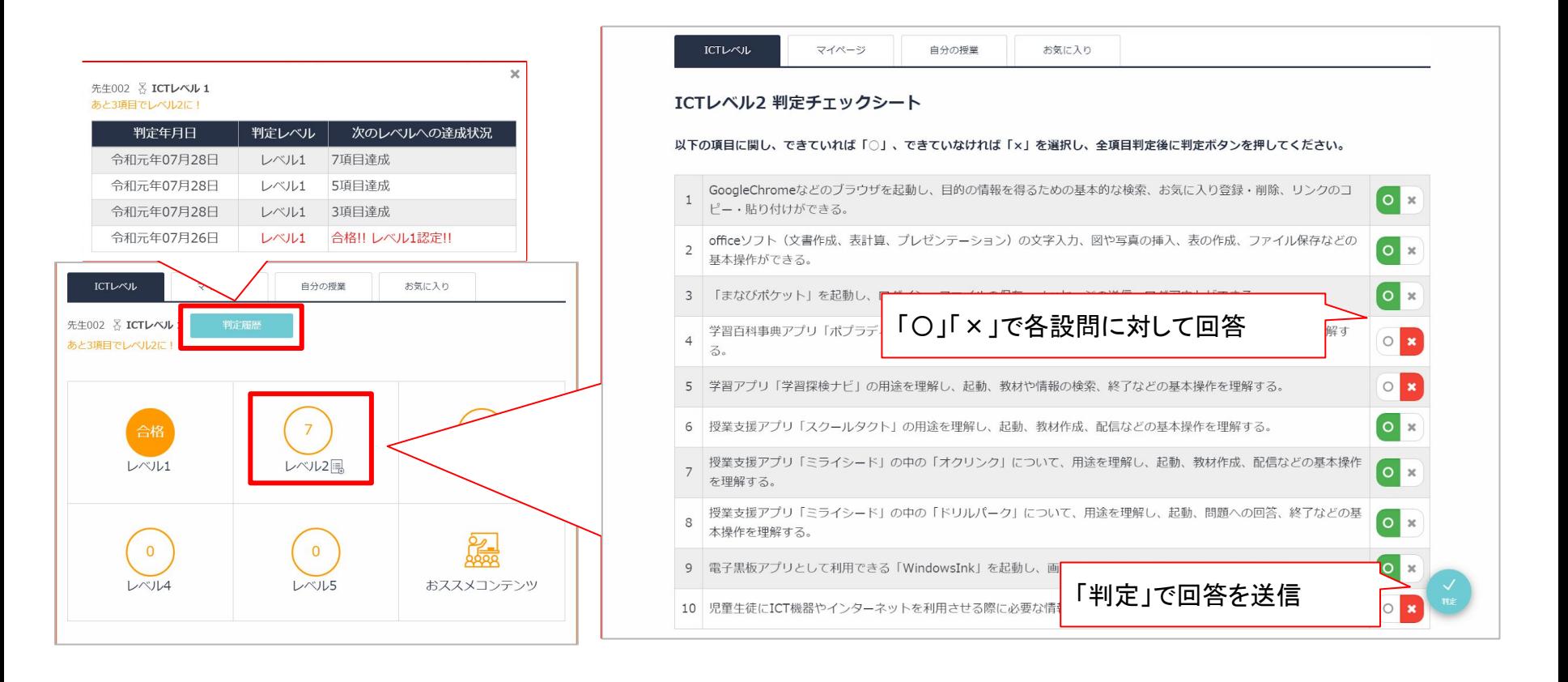

教育委員 会 有料導入 時提供機 能

### 7.その他:チャットサポート・使い方マニュアル等

「三」のメニューを選択しすると、登録内容の変更やサポート等の機能が表示されます。 チャットによるオンラインサポートの利用や動画マニュアルなどが閲覧できます

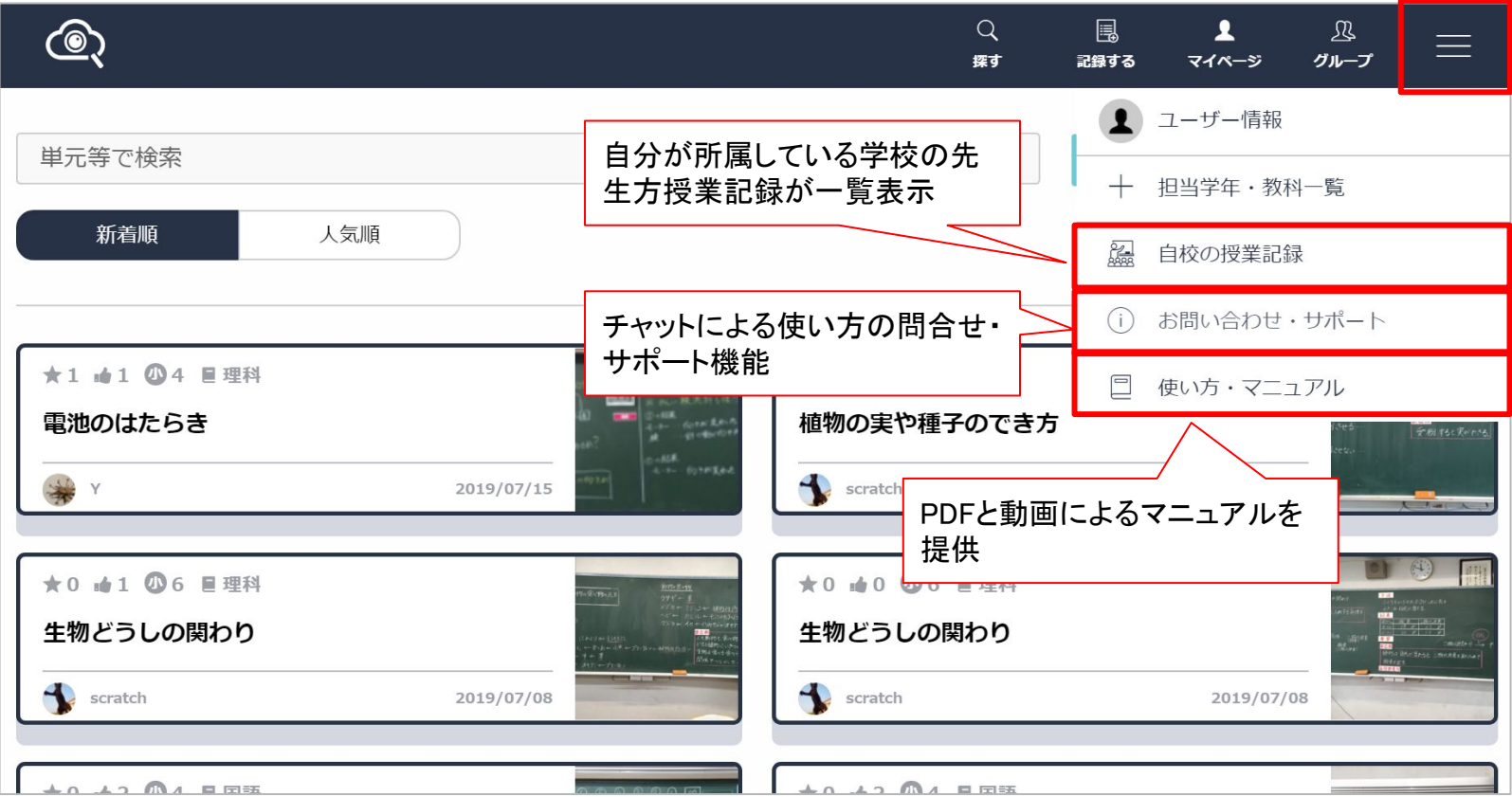

### 7.その他

BANSHOT及び本資料に関するお問合せは、BANSHOT内の「お問合せ・サポート」のラ イブチャットツール、または以下メールアドレス宛にて、お願いいたします。

> BANSHOTサポートデスク [help@banshot.com](mailto:help@banshot.com) 受付:24時間365日 回答:平日8:30~17:30

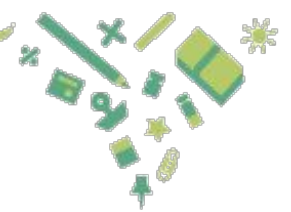

授業記録を簡単に。授業準備をもっと楽しく。

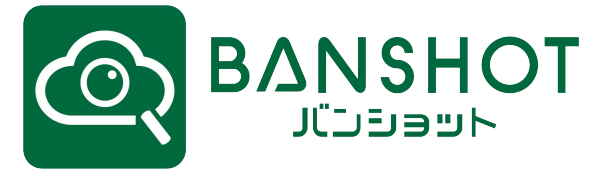